## **Модуль специального программного обеспечения «Метаграф» «Автоматизированная система учетов рисков»**

**Руководство администратора**

**Листов 11**

Подпись и дата *Инв. № подл. Подпись и дата* Инв. № дубл. *Подпись и дата Взам. инв. № Инв. № дубл.* Взам. инв. Ме Подпись и дата Инв. № подл.

#### **АННОТАЦИЯ**

В данном программном документе, указаны сведения о назначении программы и информация, достаточная для понимания функций программы и ее эксплуатации.

Оформление программного документа «Руководство администратора» произведено по требованиям ЕСПД (ГОСТ 19.101-77<sup>1)</sup>, ГОСТ 19.103-77<sup>2)</sup>, ГОСТ 19.104-78\* 3), ГОСТ 19.105-78\* 4), ГОСТ 19.106-78\* 5), ГОСТ 19.604-78\* 6)).

**1)ГОСТ 19.101-77 ЕСПД Виды программ и программных документов** 

**2)ГОСТ 19.103-77 ЕСПД О6азначение программ и программных документов**

**3)ГОСТ 19.104-78\* ЕСПД Основные надписи**

**4)ГОСТ 19.105-78\* ЕСПД Общие требования к программным документам**

**5)ГОСТ 19.106-78\* Общие требования к программным документам, выполненным печатным способом**

**6)ГОСТ 19.604-78\* ЕСПД Правила внесения изменений в программные документы, выполненные печатным способом**

# **СОДЕРЖАНИЕ**

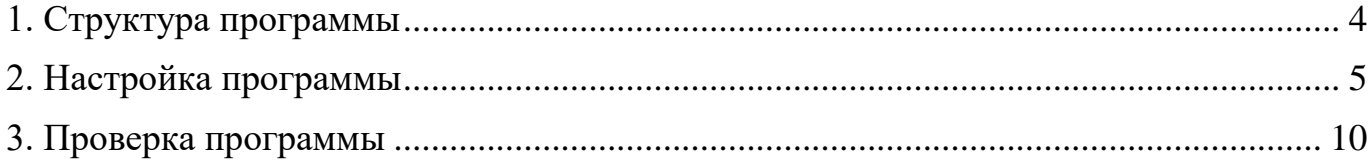

#### **1. СТРУКТУРА ПРОГРАММЫ**

<span id="page-3-0"></span>Модуля специального программного обеспечения «Метаграф» «Автоматизированная система учетов рисков» (далее – Программа) состоит из следующих разделов:

 **Главная страница**, содержит информацию о количестве рисков, мероприятий к исполнению, рисков на контроле, возможности сообщения о новом риске, а также графическом отображении матрицы рисков;

 **Цели**, раздел содержит информацию о текущих целях, ответственных, сроках, проектах/задачах, а также возможность добавления новой Корневой цели;

 **Проекты**, содержит информацию о текущих проектах, ответственных, сроках, целях, а также возможность добавления новой задачи/проекта;

 **Риски**, отображает реестр рисков, информацию о текущих рисках, области проявления риска, целях, основных проектах/задачах для достижения цели, направление деятельности, наименованиях рисков, последствиях, факторах, владельцах риска, а также возможность добавления нового риска;

 **Согласование**, содержится информация о согласовании проектов, целей и рисков, с указанием объекта и согласующего;

**Журнал контрольных процедур –** отчетная форма;

**Карта контрольных процедур –** отчетная форма;

**План мероприятий по управлению рисками –** отчетная форма;

 **Пользователи и доступы –** предназначен для управления доступом пользователей Программы;

**Тэги –** предназначен для добавления элементов риска;

 **Справочники –** предназначен для добавления Цели, Проекта, Риска, Последствия, Фактора, Мероприятия.

# **2. НАСТРОЙКА ПРОГРАММЫ**

### <span id="page-4-0"></span>**2.1. Доступ к Программе**

2.1.1. Администратор – осуществляет заполнение тегов, справочников и разграничение доступа пользователей Программы.

2.1.2. Разграничение доступа пользователей Программы

2.1.2.1. Программа позволяет разграничить доступ каждому пользователю к Целям, Рискам и Проектам (Рисунок – 1).

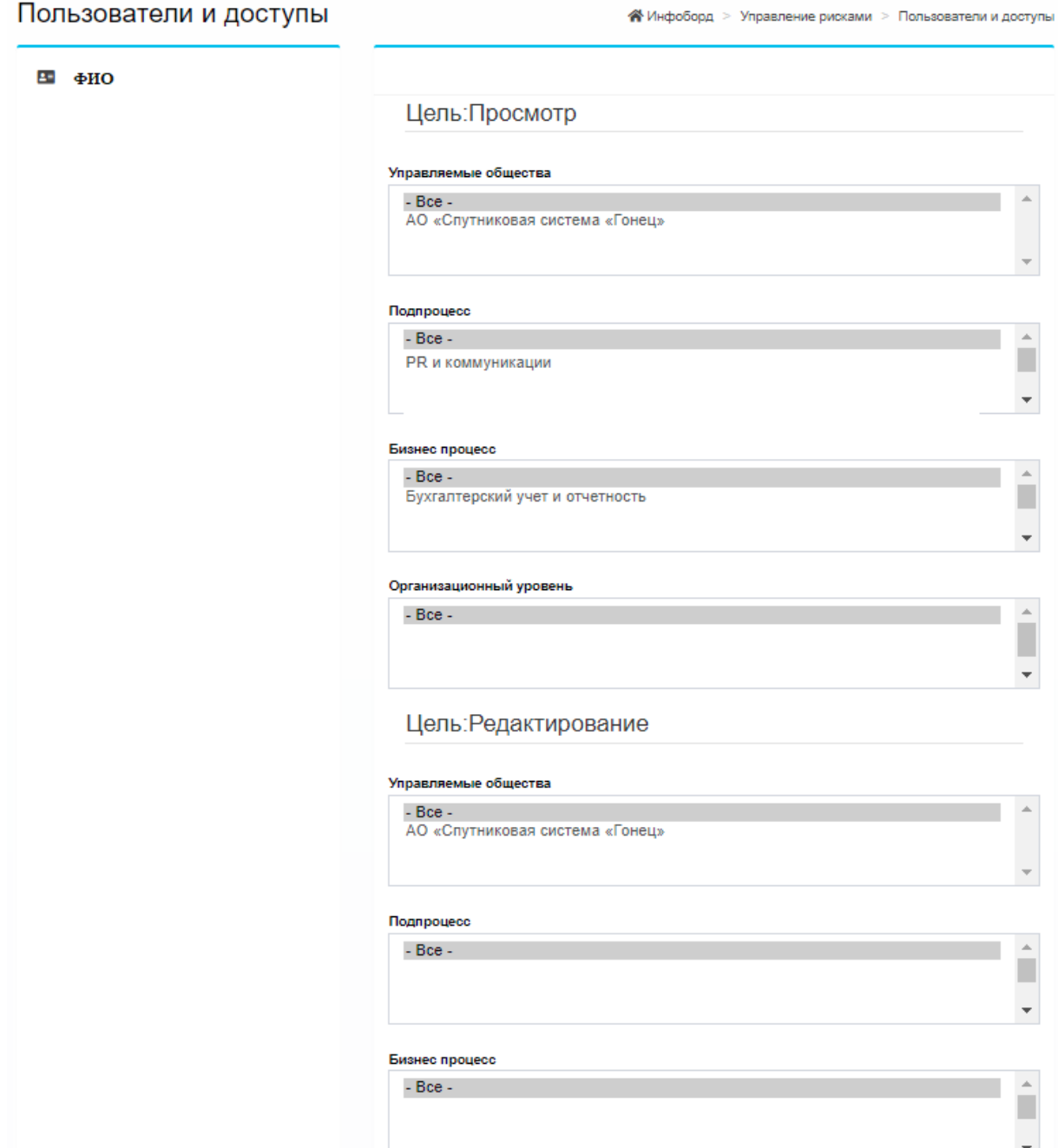

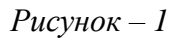

2.1.2.2. Для разграничения доступа перейдите в раздел «Пользователи и доступы», выберете пользователя и установите необходимые ограничения на просмотр и редактирование Целей, Рисков и Проектов.

2.1.3. Справочники, данный раздел для добавления в Программу Целей, Проектов, Рисков, Последствий, Факторов и Мероприятий.

Для добавления данных в раздел, прейдите в «Справочники», выберете добавляемый элемент: Цель, Проект, Рисков, Последствие Факторе, Мероприятие и нажмите «Добавить», далее заполните наименование и сохраните.

2.1.4. Тэги, данный раздел предназначен для добавления следующих элементов: Характер риска, Группы рисков, Бизнес процесса, Подпроцесса и Группы пользователей.

Для добавления данных в раздел, прейдите в «Тэги», выберете добавляемый элемент: Характер риска, Группы рисков, Бизнес процесса, Подпроцесса и Группы пользователей и нажмите «Добавить», далее заполните наименование и сохраните.

#### **2.2. Назначение разделов**

2.2.1. **Главная страница**, содержит информацию о количестве рисков, мероприятий к исполнению, рисков на контроле, возможности сообщения о новом риске, а также графическом отображении матрицы рисков. (Рисунок – 2).

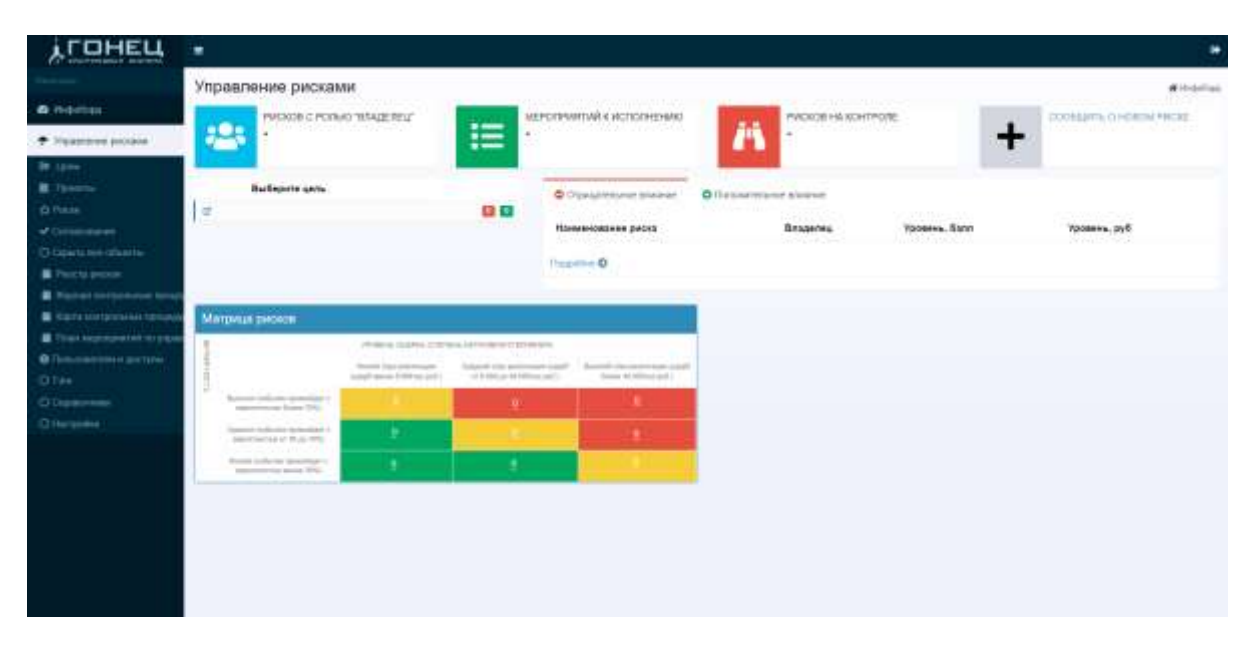

Рисунок – 2

2.2.2. **Цели**, раздел содержит информацию о текущих целях, ответственных, сроках, проектах/задачах а также возможность добавления новой Корневой цели  $(P_{HCYHOK} - 3)$ 

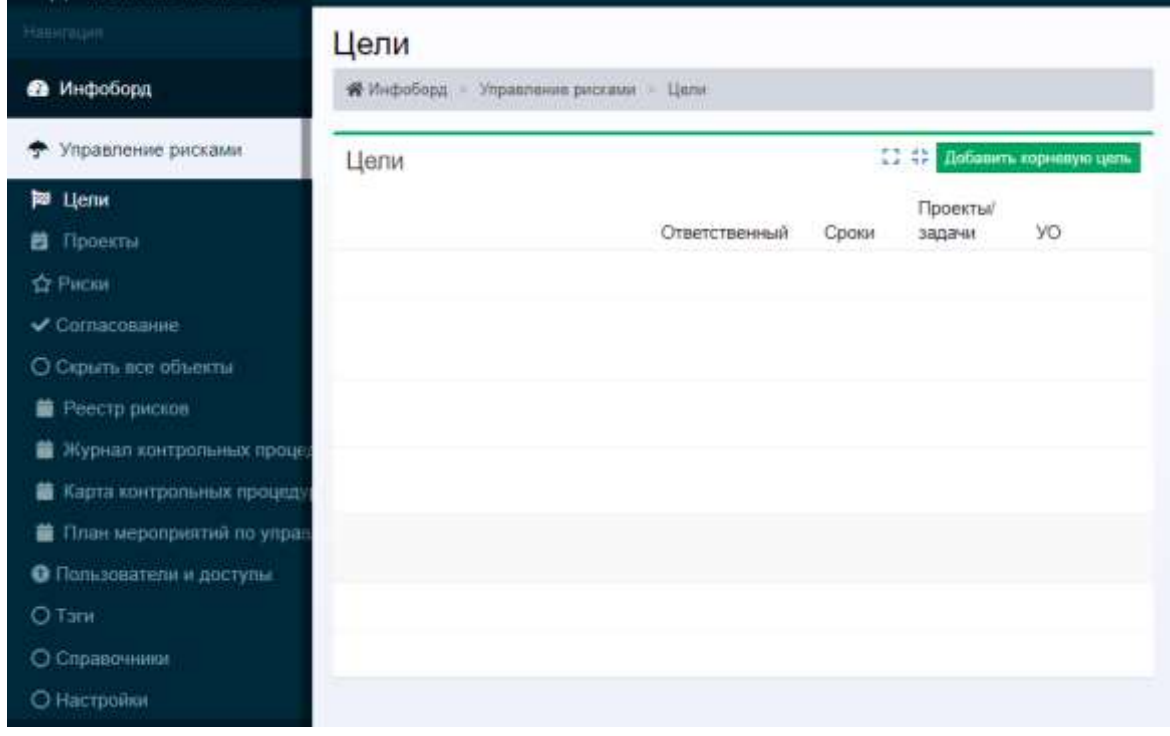

Рисунок – 3

2.2.3. **Проекты**, содержит информацию о текущих проектах, ответственных, сроках, целях, а также возможность добавления новой задачи/проекта (Рисунок – 4).

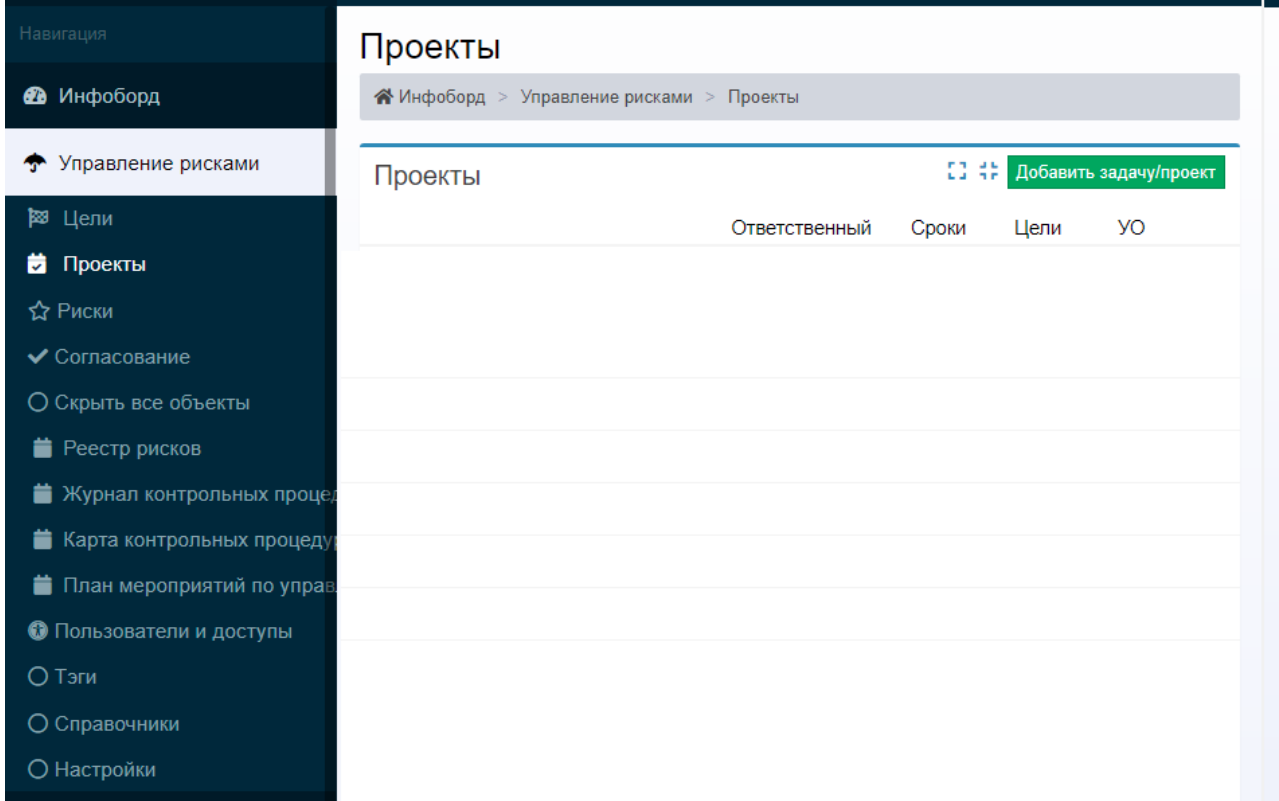

Рисунок – 4

2.2.4. **Риски,** отображает реестр рисков, информацию о текущих рисках, области проявления риска, целях, основных проектах/задачах для достижения цели, направление деятельности, наименованиях рисков, последствиях, факторах, владельцах риска, а также возможность добавления нового риска (Рисунок – 5)

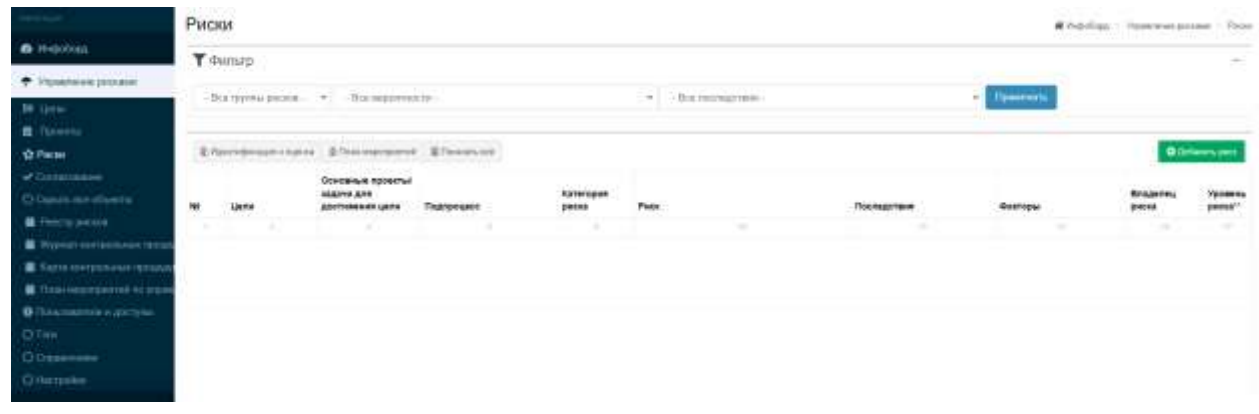

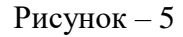

2.2.5. **Согласование,** содержится информация о согласовании проектов, целей и рисков, с указанием объекта и согласующего (Рисунок – 6)

| <b>B</b> indeling                         | Согласование<br>Withdobine - Stewarted present - Component                                 |                |             |         |                |    |
|-------------------------------------------|--------------------------------------------------------------------------------------------|----------------|-------------|---------|----------------|----|
|                                           | Comacosave                                                                                 |                |             |         |                |    |
| * VIDEOWHER DISTURN                       | $\label{eq:36} 38 \pi \alpha \quad \  \  \, 10 \qquad \  \  \, \sigma \; \; \text{vertex}$ |                |             | Search: |                |    |
| <b>R</b> Lime                             | $1D - 11$<br>三年山<br><b>DSbeet</b><br><b>LETTHER</b>                                        | Kra pottacogar | П. Действен |         | $\overline{a}$ | 11 |
| <b>N</b> Conce                            |                                                                                            |                |             |         |                |    |
| <b>O</b> heat                             |                                                                                            |                |             |         |                |    |
| <b>Villagonage</b>                        |                                                                                            |                |             |         |                |    |
| O Drawn emattamin                         |                                                                                            |                |             |         |                |    |
| <b>Cheripieces</b>                        |                                                                                            |                |             |         |                |    |
| <b>B</b> Museum compensation figure       |                                                                                            |                |             |         |                |    |
| <b>M.</b> Expressive processes company    |                                                                                            |                |             |         |                |    |
| <b>B. Little sequence in the property</b> |                                                                                            |                |             |         |                |    |
| O financiamentalizzaria                   |                                                                                            |                |             |         |                |    |
| OTes                                      |                                                                                            |                |             |         |                |    |
| O Conservers                              |                                                                                            |                |             |         |                |    |
| C Harryssine                              |                                                                                            |                |             |         |                |    |

Рисунок – 6

2.2.6. **Сообщение о новом риске**. Для добавления нового риска, необходимо выбрать «Сообщить о новом риске (Рисунок – 7)

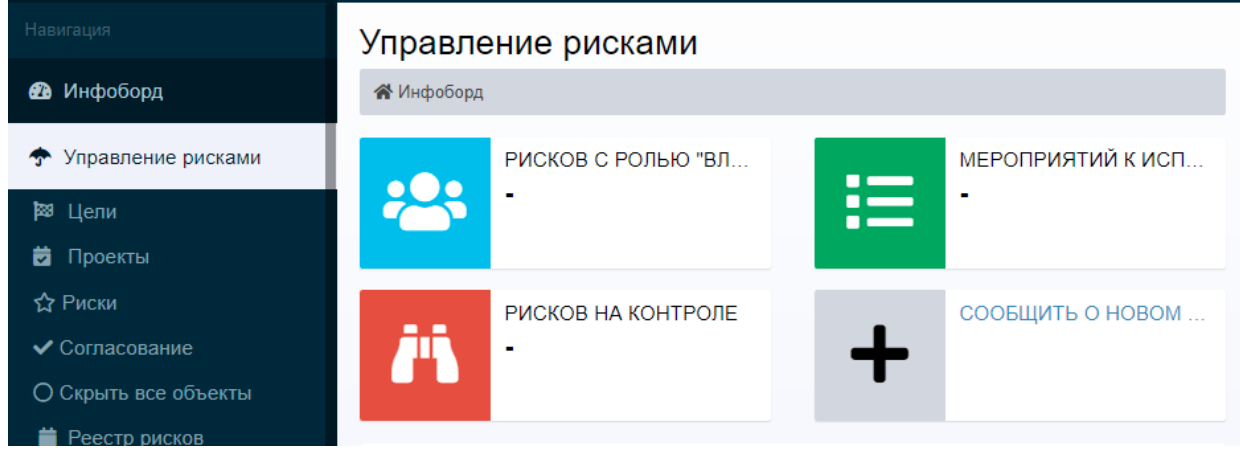

Рисунок – 7

Далее ввести наименование и выбрать «Сохранить» (Рисунок – 8)

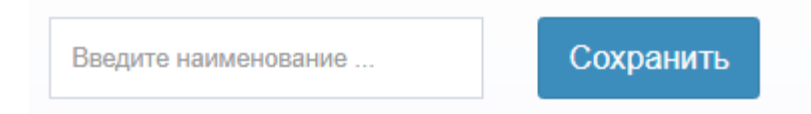

Рисунок – 8

## **2.3. Отчетные формы**

- 2.3.1. Журнал контрольных процедур
- 2.3.2. Карта контрольных процедур

## 2.3.3. План мероприятий по управлению рисками

## **3. ПРОВЕРКА ПРОГРАММЫ**

<span id="page-9-0"></span>Для проведения проверки, проверьте корректность данных в Журнале контрольных процедур, Карте контрольных процедур и Плане мероприятий по управлению рисками, все столбцы форм должны быть заполны.

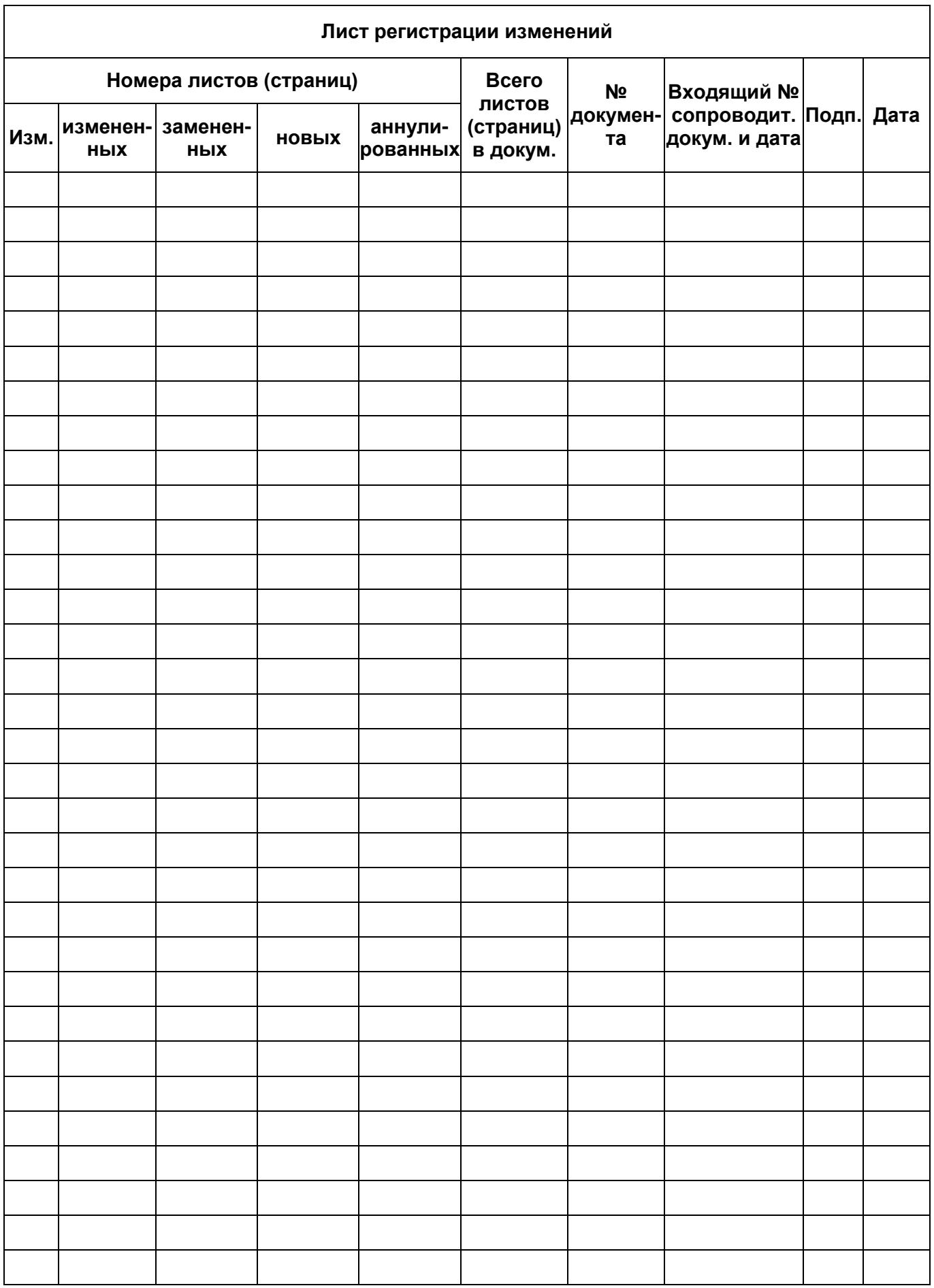